# **Instrukcja składania wniosków w systemie informatycznym IP na potrzeby konkursu 8/1.1.1/2019 Szybka Ścieżka – "Urządzenia Grzewcze"**

### **INFORMACJE OGÓLNE**

- 1. Wnioski o dofinansowanie projektu w ramach konkursu 8/1.1.1/2019 mogą być składane **wyłącznie w formie elektronicznej,** za pośrednictwem dedykowanego systemu informatycznego IP dostępnego pod linkiem [https://lsi.ncbr.gov.pl.](https://lsi.ncbr.gov.pl/)
- 2. Szybki rozwój aplikacji Web wymusza, aby przeglądarki internetowe nadążały za możliwościami serwerów. Osoby korzystające z naszej aplikacji powinny używać najnowszych przeglądarek zarówno ze względu na bezpieczeństwo, jak i większe możliwości pracy w sieci Web. Zgodnie z naszymi wymaganiami aplikacja będzie obsługiwać następujące przeglądarki:
	- Internet Explorer 9 (IE9) i nowsza
	- najnowsza wersja Mozilla Firefox
	- najnowsza wersja Google Chrome

Dostęp do aplikacji **nie jest możliwy za pomocą przeglądarki Internet Explorer 8 lub starszej.**

Dodatkowo, aby skorzystać z aplikacji, w przeglądarce musi być **uruchomiona obsługa skryptów javscript** (ustawienie domyślne każdej przeglądarki).

### **REJESTRACJA I LOGOWANIE**

1. Aby móc korzystać z systemu informatycznego IP Wnioskodawca musi posiadać swoje konto. W celu jego założenia **należy dokonać rejestracji.** W tym celu, po wejściu na wskazaną powyżej stronę WWW, należy wybrać opcję *Zarejestruj się,*

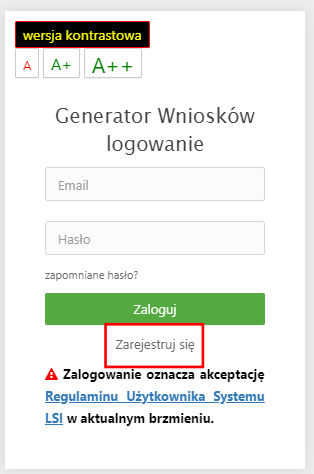

2. Następnie wpisać wymagane dane i wybrać funkcję *Rejestruj.*

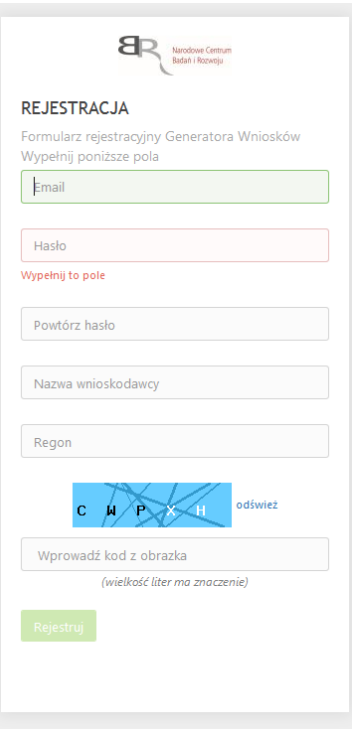

Podany adres e-mail staje się automatycznie loginem wykorzystywanym w procesie logowania do systemu.

**Hasło powinno składać się z co najmniej 8 znaków oraz zawierać małe i wielkie litery oraz cyfry.**

Twoje konto zostało zarejestrowane, lecz wymaga jeszcze aktywacji. Odbierz email i postępuj zgodnie z dalszymi wskazówkami.

3. Na podany adres e-mail zostanie przesłana wiadomość zawierająca link aktywacyjny oraz login dla utworzonego konta. W celu dokończenia aktywacji konta należy postępować zgodnie z przedstawioną w ww. wiadomości instrukcją

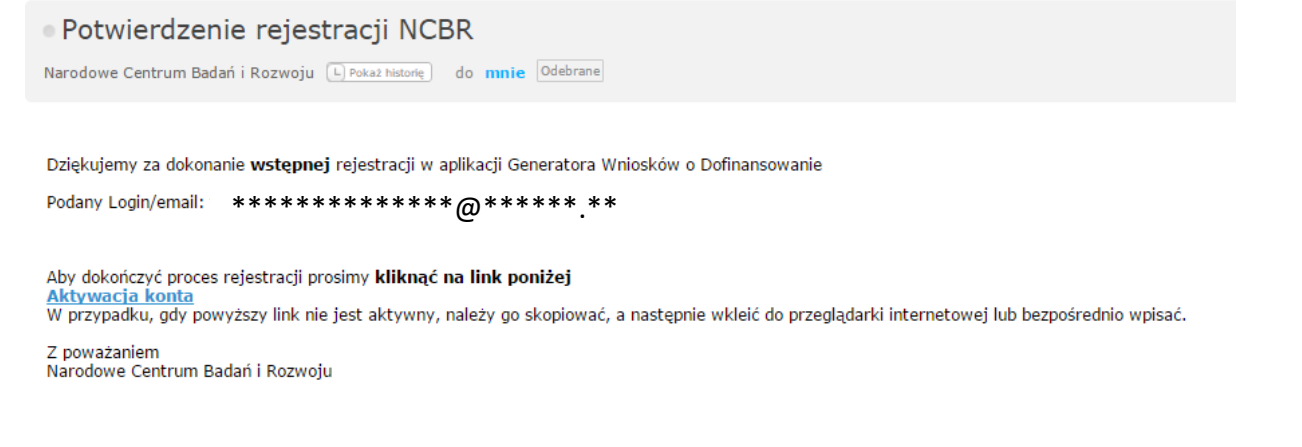

## **PROSIMY NIE ODPOWIADAĆ NA POWYŻSZEGO MAILA, JEST TO MAIL AUTOMATYCZNIE GENEROWANY Z SYSTEMU. KORESPONDENCJĘ ELEKTRONICZNĄ ORAZ W PRZYPADKU EWENTUALNYCH PROBLEMÓW NALEŻY PRZESYŁAĆ NA ADRES E-MAIL: konkurs111-BTR@ncbr.gov.pl**

4. Po pełnej aktywacji konta, użytkownik ma możliwość zalogowania się do systemu za pomocą loginu i utworzonego w trakcie rejestracji hasła.

1. Po zalogowaniu, w celu wypełnienia i złożenia wniosku o dofinansowanie projektu, należy wybrać zakładkę *Konkursy –* co spowoduje wyświetlenie informacji na temat dostępnych konkursów – a następnie wybrać funkcję *Złóż wniosek.*

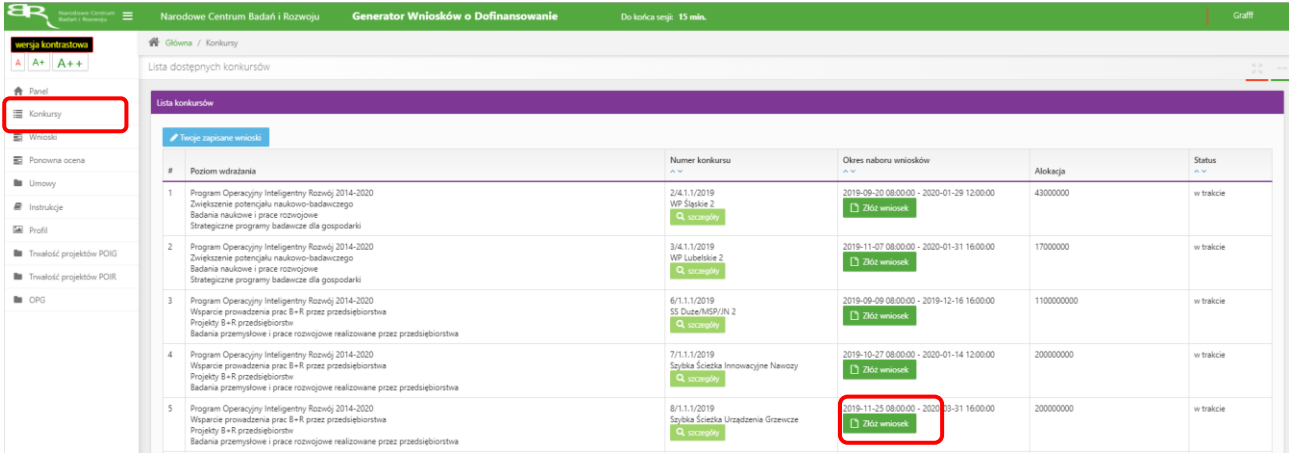

2. Nastąpi otwarcie generatora wniosków. Należy podać liczbę podmiotów uczestniczących w konsorcjum i wybrać funkcję *Dalej*. Można wskazać maksymalnie do 5 podmiotów.

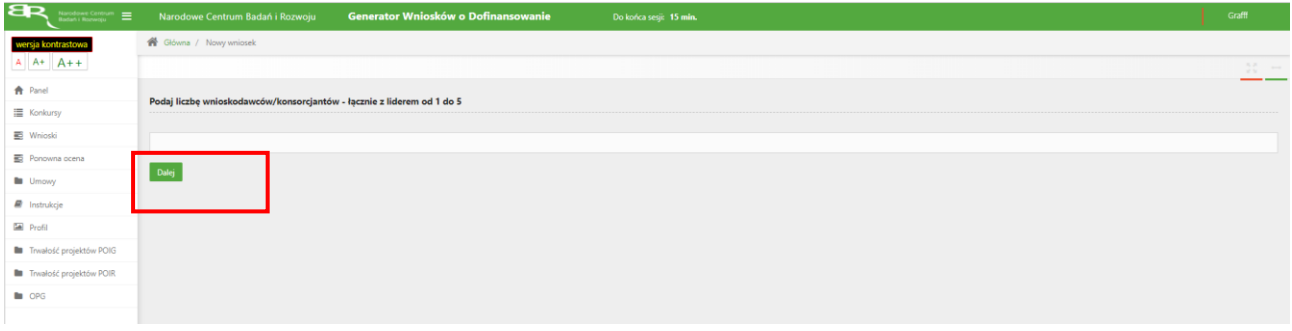

3. Nastąpi otwarcie formularza wniosku o dofinansowanie projektu. Po lewej stronie, dostępne jest menu nawigacyjne pozwalające na przechodzenie między poszczególnymi częściami/sekcjami wniosku.

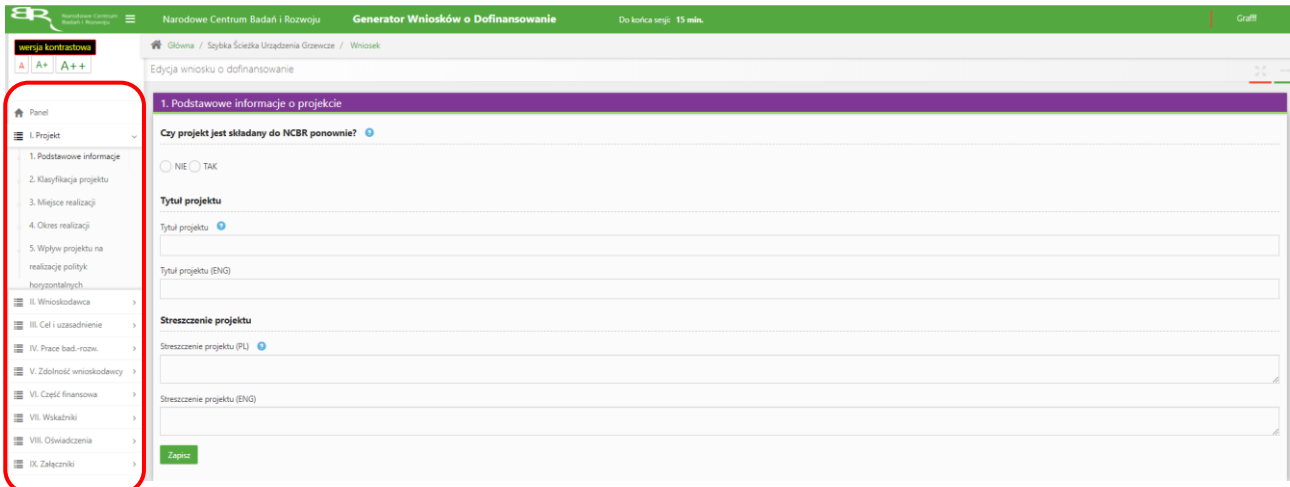

4. Po lewej stronie widoczne są właściwe pola wniosku, które należy wypełnić zgodnie z Instrukcją wypełniania wniosku o dofinansowanie projektu w ramach konkursu: <https://www.ncbr.gov.pl/programy/fundusze-europejskie/poir/konkursy/konkurs-8-1-1-1-2019/>

W celu rozpoczęcia wprowadzania danych w danej sekcji wniosku należy wybrać funkcję *Edytuj*

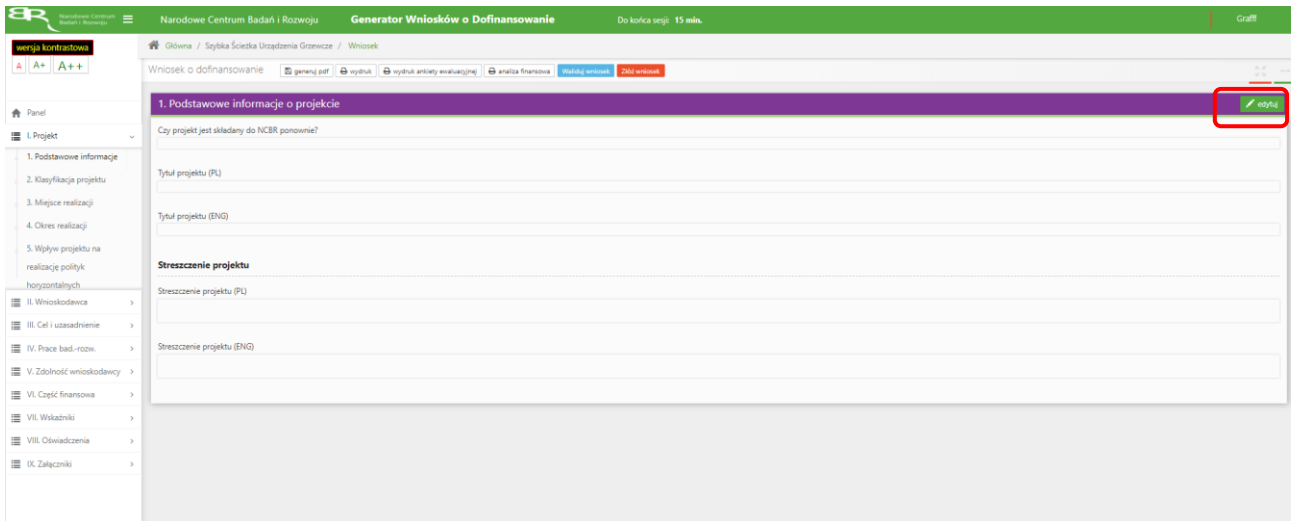

5. W systemie zaimplementowane zostały walidacje blokujące możliwość złożenia nieprawidłowo wypełnionego wniosku o dofinansowanie. Za pomocą funkcji *Waliduj wniosek* użytkownik ma możliwość sprawdzenia błędów/braków we wniosku.

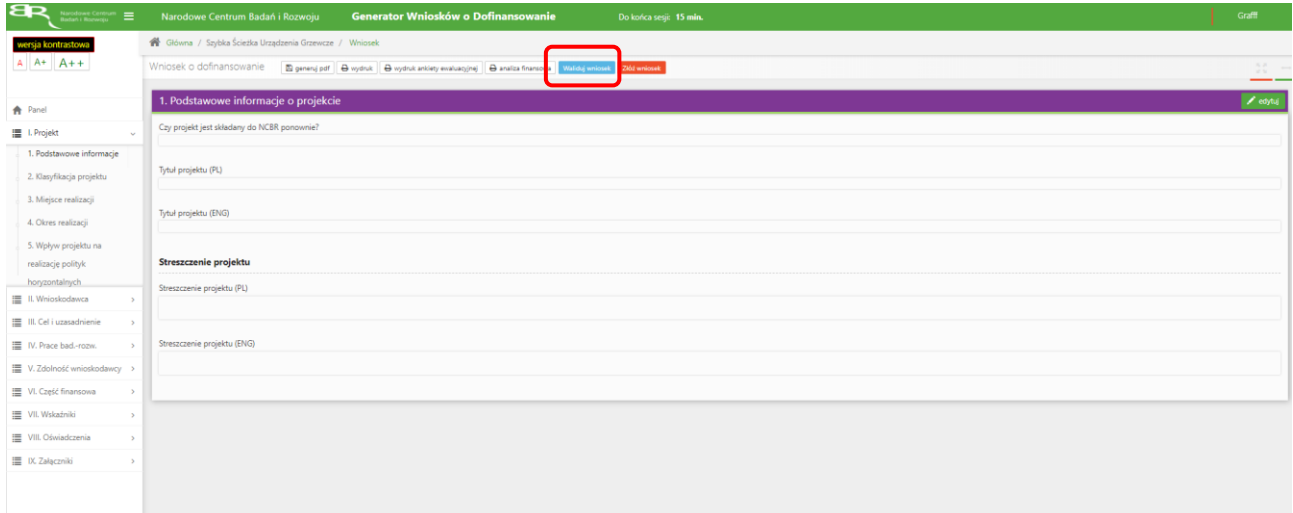

Po prawidłowym wypełnieniu wniosku, w celu jego przesłania w systemie, należy skorzystać z funkcji *Złóż wniosek.*

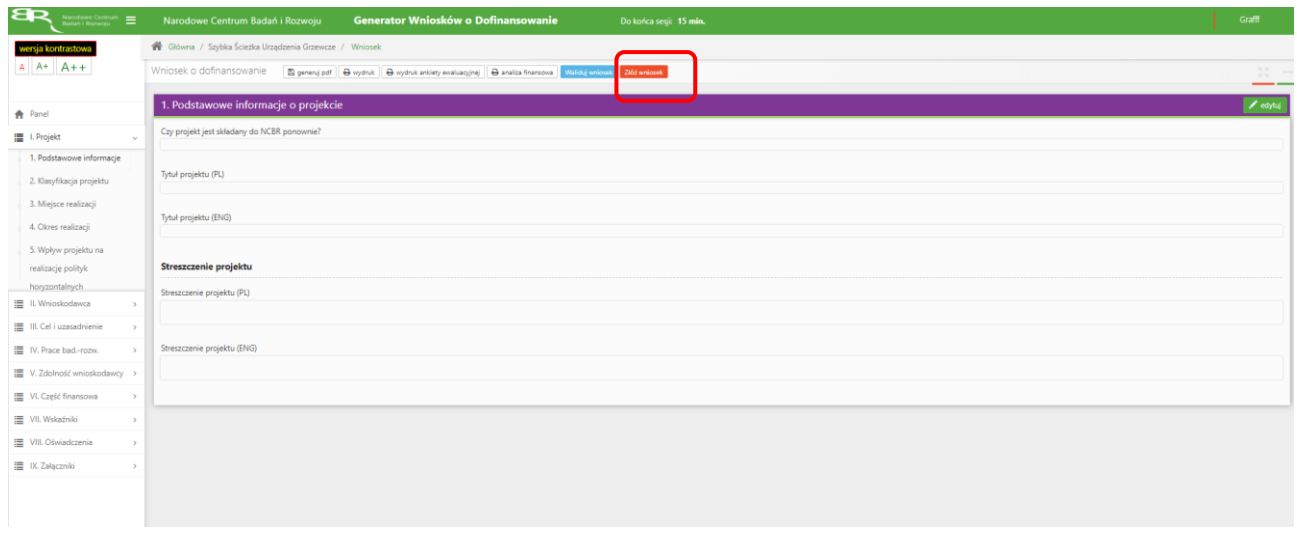

W sytuacji błędnego wypełnienia wniosku system przedstawi listę błędów/braków, które należy poprawić/uzupełnić.

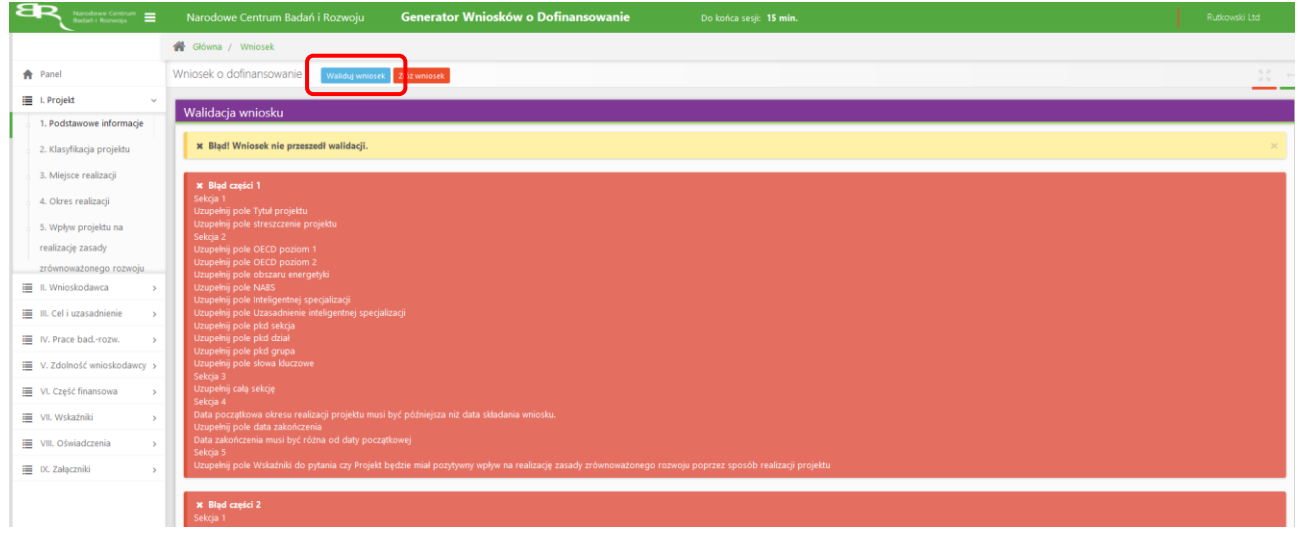

Jeśli wniosek będzie wypełniony w sposób poprawny, system wyświetli komunikat potwierdzający złożenie wniosku **– od tego momentu edycja wniosku nie jest możliwa.**

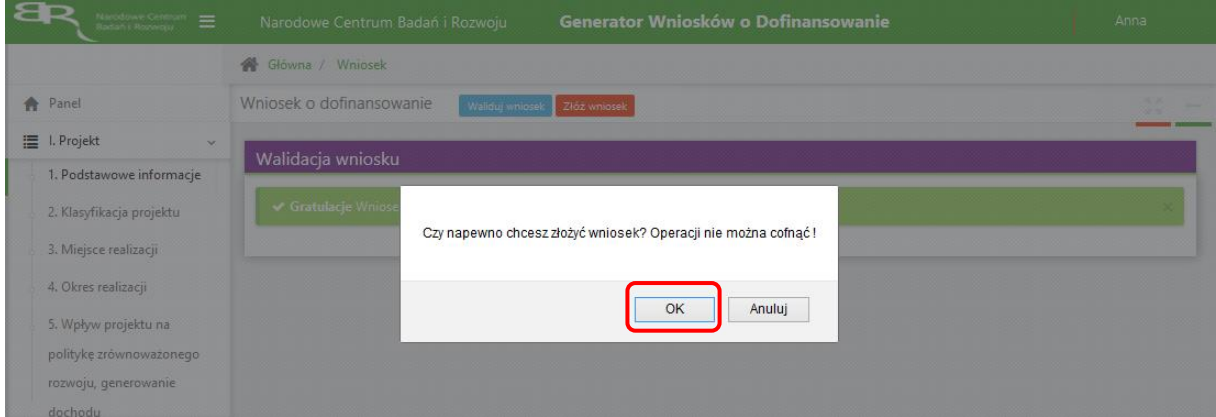

### Należy potwierdzić chęć złożenia wniosku o dofinansowanie.

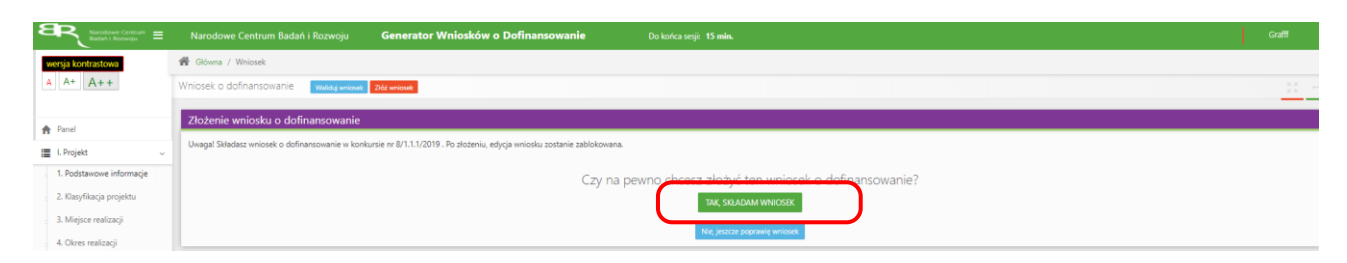

Wniosek został pomyślnie złożony. System wyświetli numer wniosku.

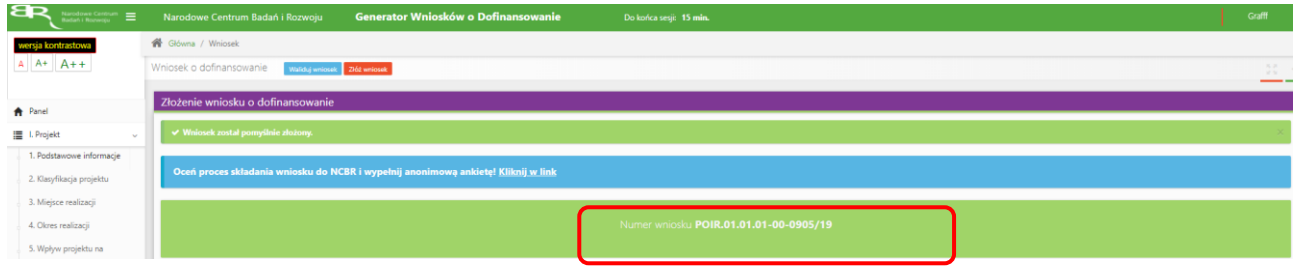

Jednocześnie wnioskodawca otrzyma wiadomość e-mail z potwierdzeniem złożenia wniosku.

Szanowni Państwo Niniejszym potwierdzamy, że Państwa wniosek o dofinansowanie projektu o tytule "8/1.1.1/2019 samodzielny" został skutecznie złożony do NCBR w ramach konkursu nr 8/1.1.1/2019.

Data złożenia wniosku: 2019-12-09 10:40:15 Whioskowi nadano numer: POIR.01.01.01-00-0905/19 Edycja wniosku została zablokowana.

Narodowe Centrum Badań i Rozwoju

6. W każdej chwili Wnioskodawca może przerwać edycję wniosku poprzez wybór zakładki *Panel,* co spowoduje opuszczenie formularza wniosku.

System zachowa ostatnio zapisane dane. **UWAGA! Wybór zakładki** *Panel* **w trakcie edycji danej sekcji wniosku spowoduje utratę niezapisanych danych. Przed opuszczeniem wniosku należy zapisać wprowadzone dane.**

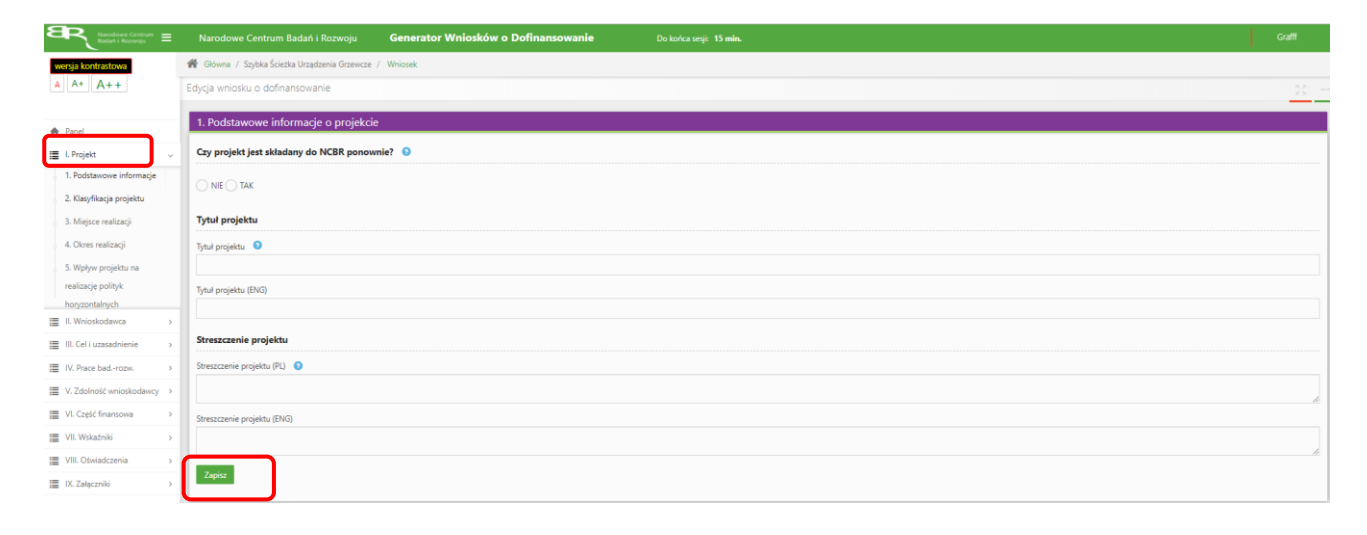

7. System po 15 min bezczynności automatycznie wyloguje użytkownika.

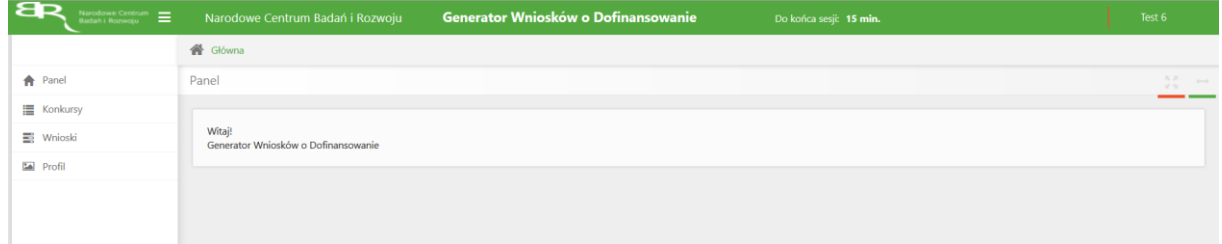

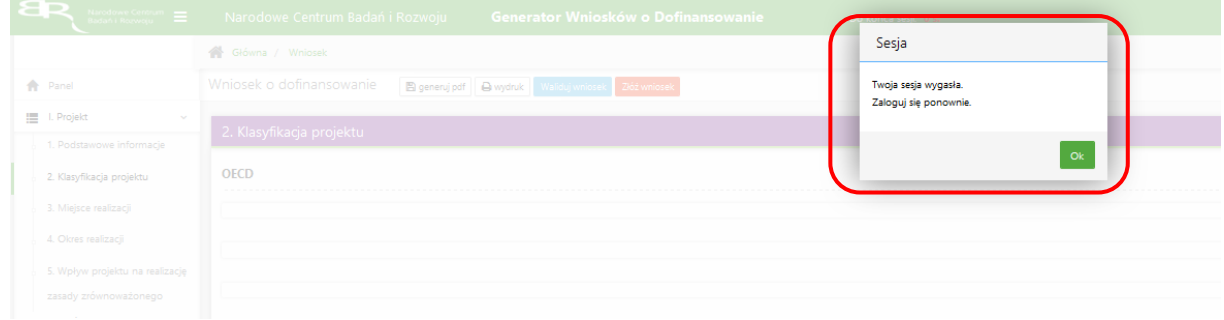

8. Powrót do edycji danego wniosku jest możliwy poprzez wybór zakładki *Wnioski* – co spowoduje wyświetlenie listy utworzonych do tej pory wniosków – a następnie wybór funkcji *Edytuj* dla wybranego wniosku.

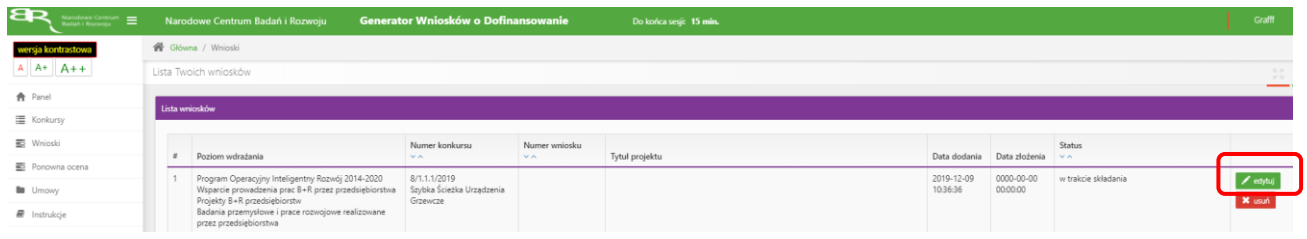

### **W SYSTEMIE NALEŻY ZWRÓCIĆ UWAGĘ NA:**

1. Zgodnie z zasadami konkursu Wnioskodawca może realizować projekt w poniższym układzie:

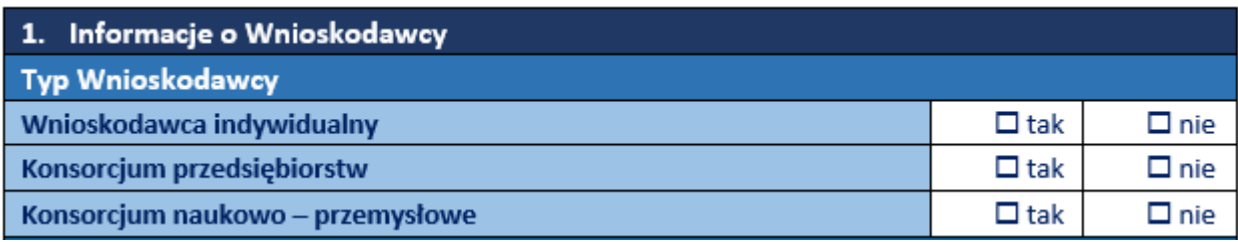

Do konkursu mogą przystąpić zarejestrowane i prowadzące działalność na terytorium Rzeczypospolitej Polskiej:

- 1) przedsiębiorstwa (w rozumieniu art. 1 załącznika I do rozporządzenia 651/2014) realizujące projekt samodzielnie albo
- 2) przedsiębiorstwa wchodzące w skład konsorcjum<sup>2</sup>, złożonego z nie więcej niż 5 przedsiębiorstw, albo
- 3) przedsiębiorstwa oraz jednostki naukowę wchodzące w skład konsorcjum<sup>3</sup>, przy czym:
	- a) w skład konsorcjum wchodzi co najmniej jedno przedsiębiorstwo oraz co najmniej jedna jednostka naukowa (tj. organizacja prowadząca badania i upowszechniająca wiedzę, określona w art. 2 pkt 83 rozporządzenia 651/2014, z zastrzeżeniem, że nie może być to podmiot, którego wyłącznym celem jest rozpowszechnianie na szeroką skalę wyników prac B+R poprzez nauczanie, publikacje lub transfer wiedzy),
	- b) liderem konsorcjum może być wyłącznie przedsiębiorstwo,
	- c) udział kosztów kwalifikowalnych przedsiębiorstwa/przedsiębiorstw w całkowitych kosztach kwalifikowalnych projektu wynosi minimum 50%,
	- d) w skład konsorcjum może wchodzić nie więcej niż 5 podmiotów.

2. W części II ,,Pomoc publiczna i pomoc de minimis" – odpowiedź na pytania "Czy przedsiębiorca występuje o udzielenie pomocy publicznej na badania przemysłowe/prace rozwojowe/prace przedwdrożeniowe? ze względów technicznych zawsze zaznaczone na TAK, brak możliwości ich edycji. Wnioskodawca jedynie w przypadku pytania ,,Czy przedsiębiorca występuje o udzielenie pomocy na prace przedwdrożeniowe?" udziela odpowiedzi TAK/NIE. Elementem projektu mogą być prace przedwdrożeniowe:

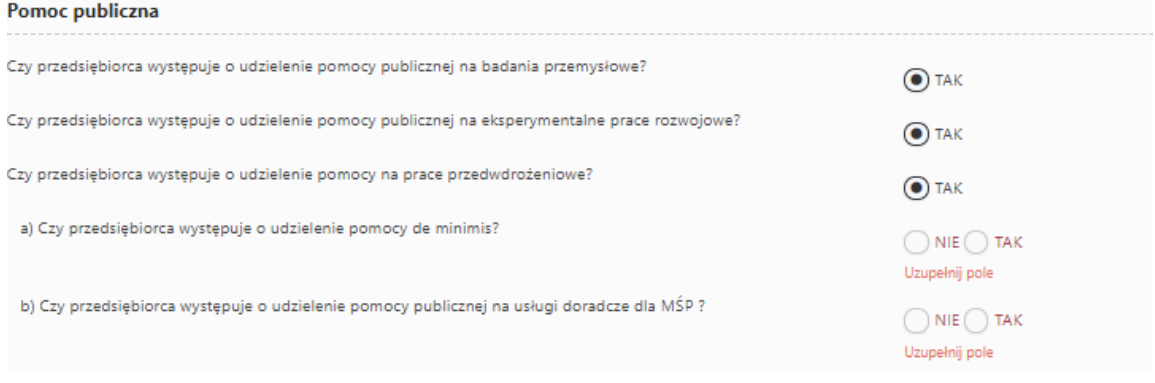

Wnioskodawca w ramach danego zwiększenia intensywności pomocy publicznej na badania przemysłowe/prace rozwojowe z uwagi na to, że: ma możliwość zaznaczenia TAK/NIE, we wskazanym miejscu **,,Uzupełnij pole"**:

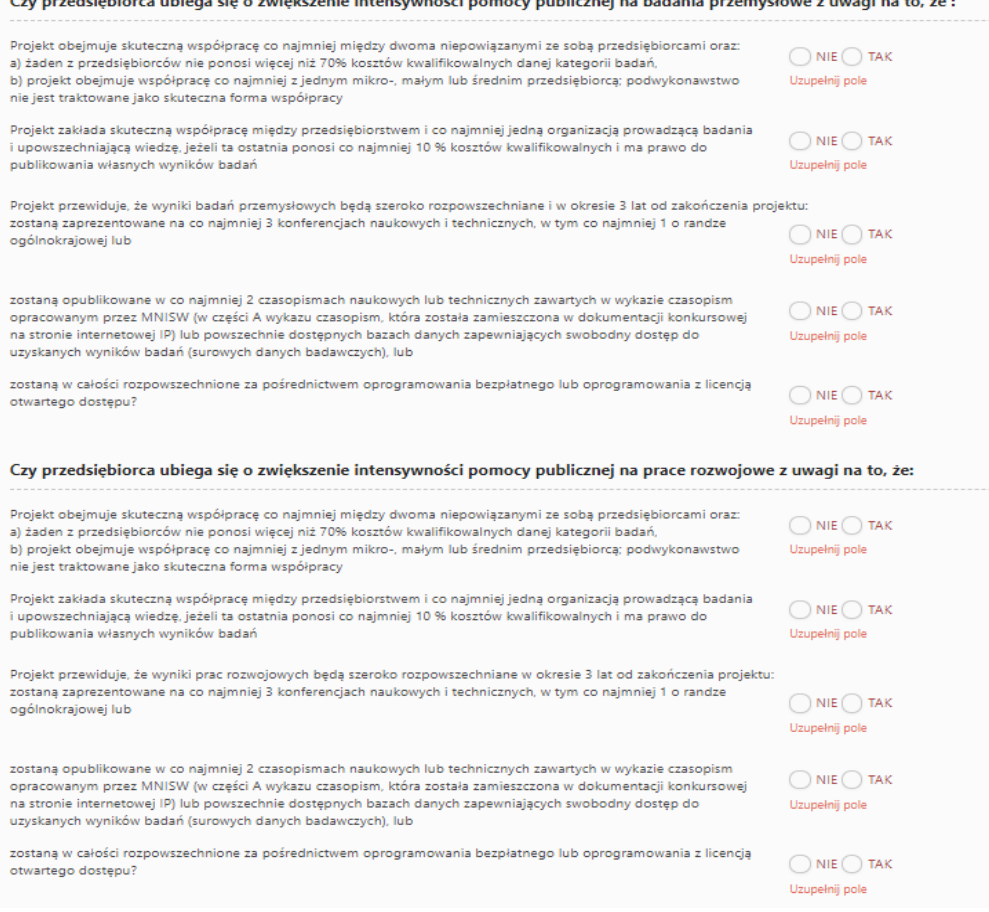

the contract of the contract of the contract of the contract of the contract of the contract of the contract of

W przypadku, gdy Wnioskodawca nie ubiega się o zwiększenie intensywności pomocy publicznej na badania przemysłowe/prace rozwojowe w miejscu **,,Uzupełnij pole"** wybiera odpowiedź NIE.

**Należy pamiętać, że premii nie można sumować.**

3. W części III ,,Cel i uzasadnienie realizacji projektu" po wybraniu odpowiedniej innowacji procesowej lub produktowej należy poprzez zaznaczenie odpowiedniego pola wskazać czego dotyczy wybrana innowacja:

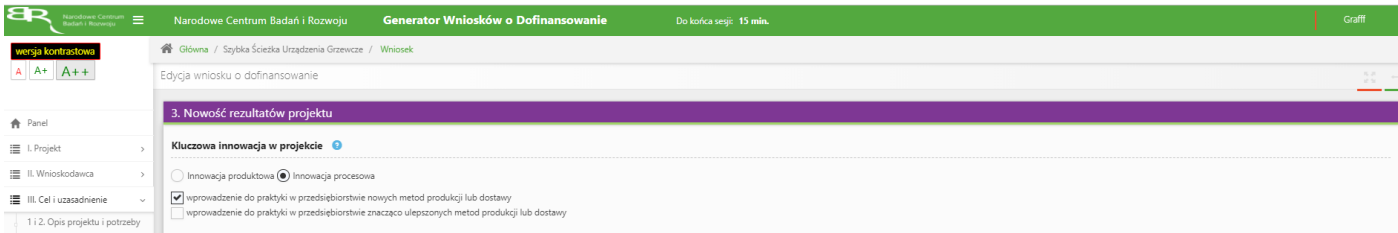

4. W części IV.2 ,,Opis prac badawczo-rozwojowych" należy w ramach danego etapu zdefiniować *Efekt końcowy etapukamień milowy* oraz wskazać *Problem do rozwiązania* w odpowiednim polu:

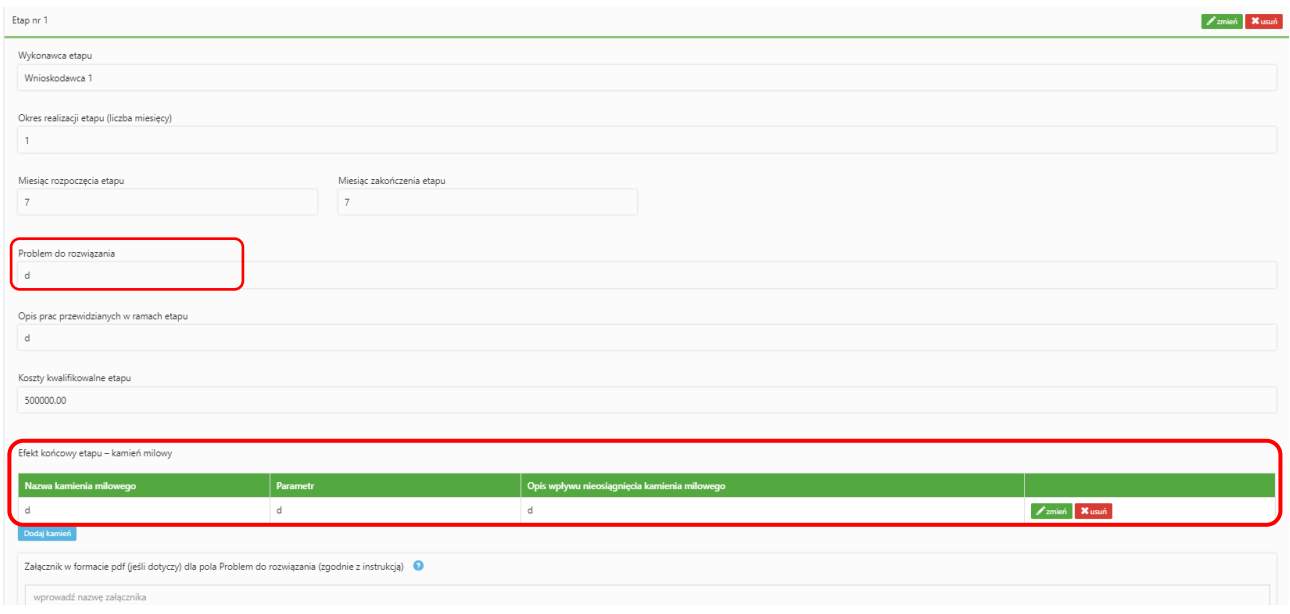

5. W części IV.2 ,,Opis prac badawczo-rozwojowych" należy zwrócić uwagę, aby kamienie milowe w projekcie ułożyły się w sekwencję: badania przemysłowe - eksperymentalne prace rozwojowe - prace przedwdrożeniowe:

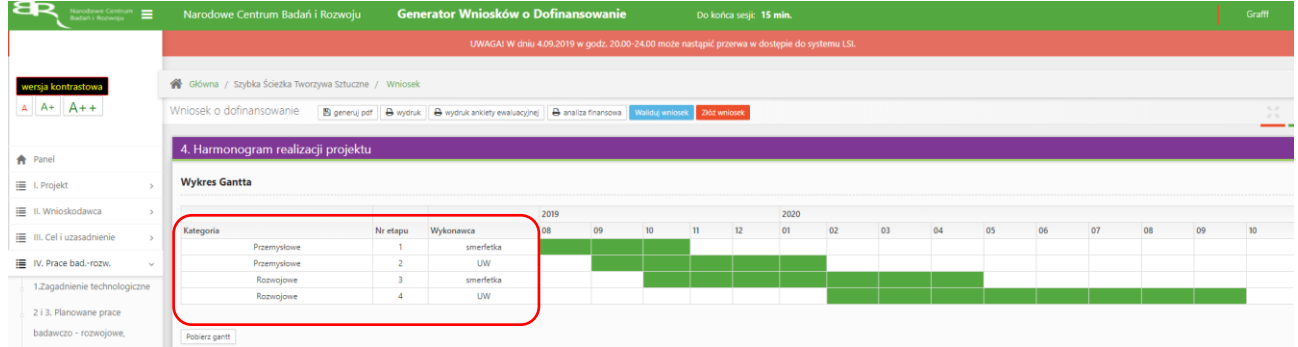

6. Pole Nr etapu - jest polem edytowalnym. Numery nadawane są w kolejności od 1 do 8 – w przypadku gdy projekt realizowany jest samodzielnie przez Wnioskodawcą oraz od 1 do 12 – w przypadku gdy projekt realizowany jest w konsorcjum. Numeracja w etapach nie może się powielać. Etap nr 1 musi zakończyć się jako pierwszy. Należy pamiętać, że kamienie milowe w projekcie muszą się ułożyć w sekwencję badania przemysłowe – eksperymentalne prace rozwojowe – prace przedwdrożeniowe. Etapy mogą być realizowane równolegle:

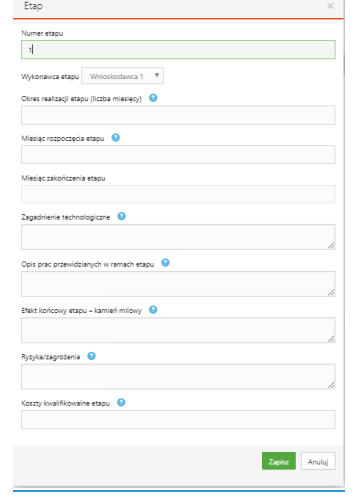

7. W części V.2 w przypadku kierownika B+R oraz kierownika zarządzającego projektem należy wskazać doświadczenie zawodowe, w tym szczególnie doświadczenie w realizacji prac B+R w obszarze, którego dotyczy projekt:

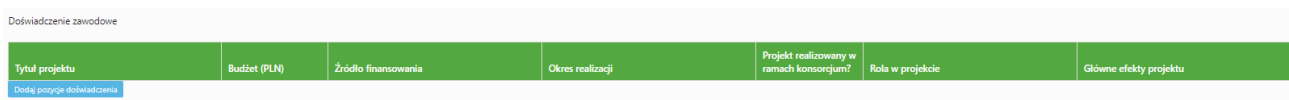

8. Nazwa kosztu w ramach badań przemysłowych, prac rozwojowych oraz prac przedwdrożeniowych nie może być powtarzalna w całej części finansowej projektu:

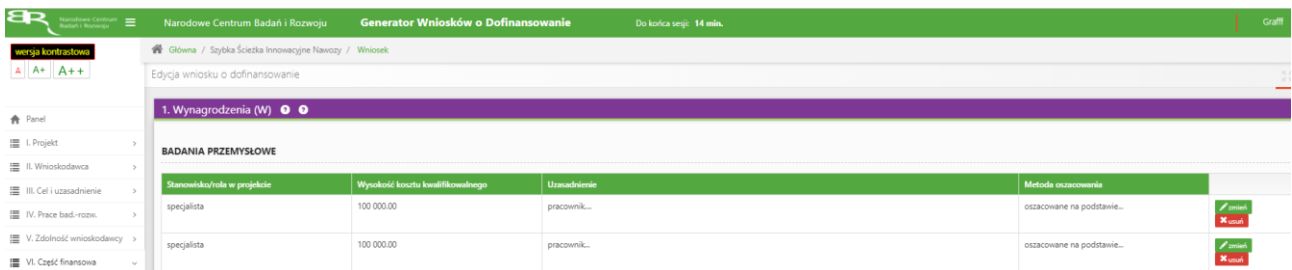

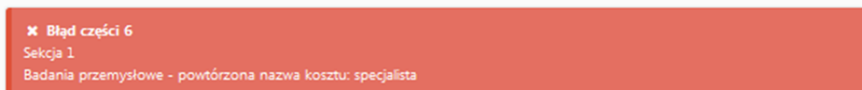

# **ZAŁĄCZANIE PLIKÓW**

1. W sytuacji gdy, system wymaga dodania załącznika do wniosku o dofinansowanie należy uczynić to poprzez wybór funkcji *Dodaj plik. ,,Oświadczenie dot. złożenia wniosku o dofinansowanie za pośrednictwem systemu informatycznego"* można pobrać uzupełniony za pomocą przycisku *Generuj załącznik*

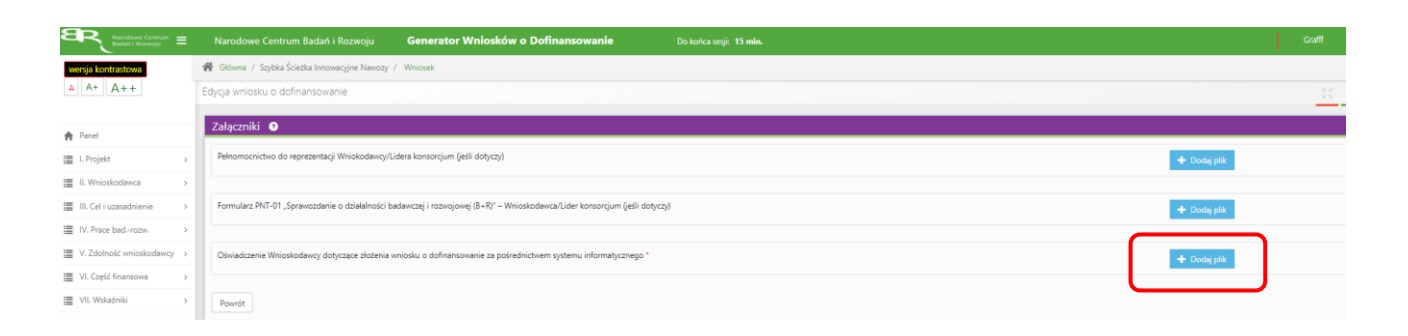

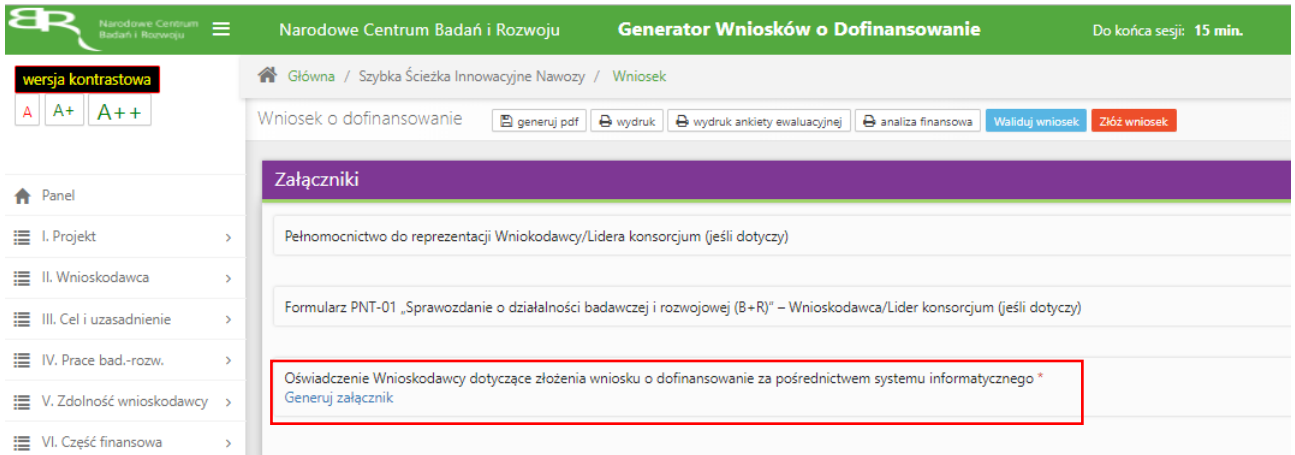

### Wybranie właściwego pliku

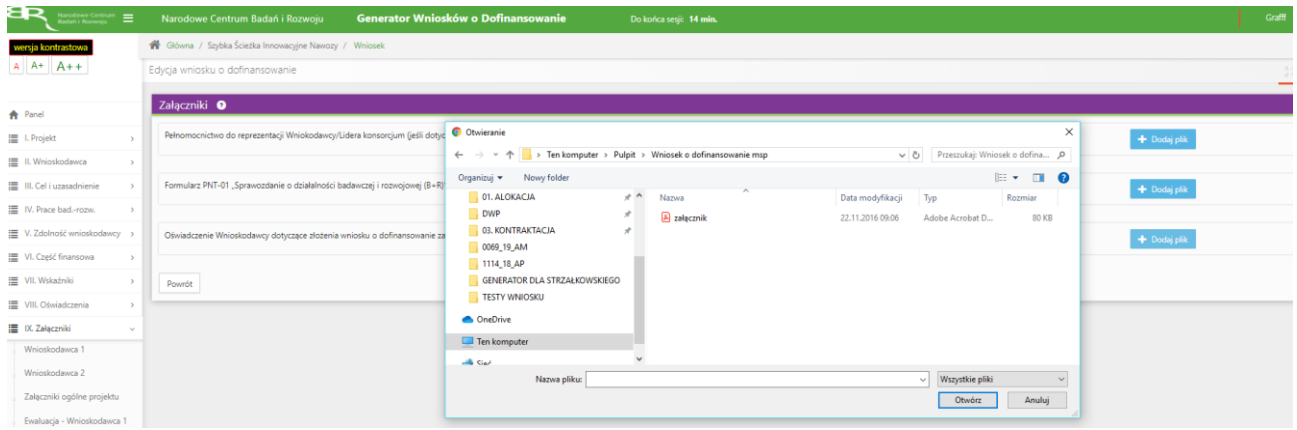

### A następnie wybór funkcji *Prześlij plik*

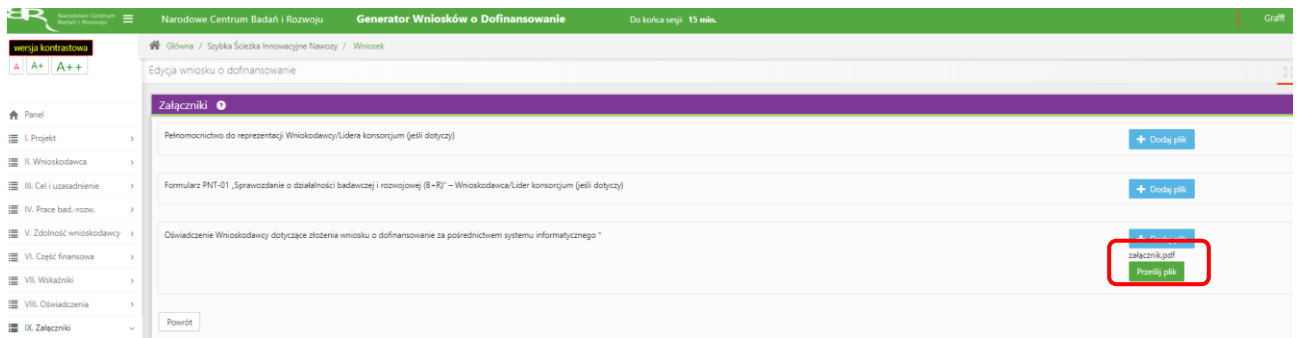

2. Niektóre załączniki (np. Krótki opis projektu) mogą być dodawane także w inny sposób, w pierwszej kolejności poprzez nadanie nazwy załącznika:

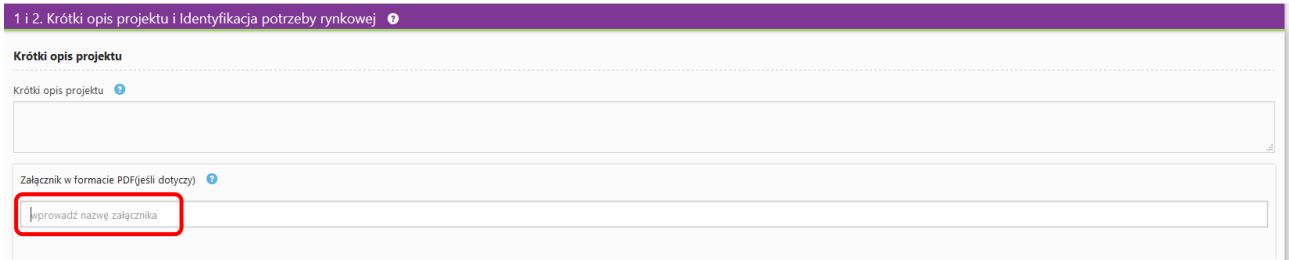

następnie - po opuszczeniu pola, w którym wpisano nazwę załącznika - wybraniu odpowiedniego pliku,

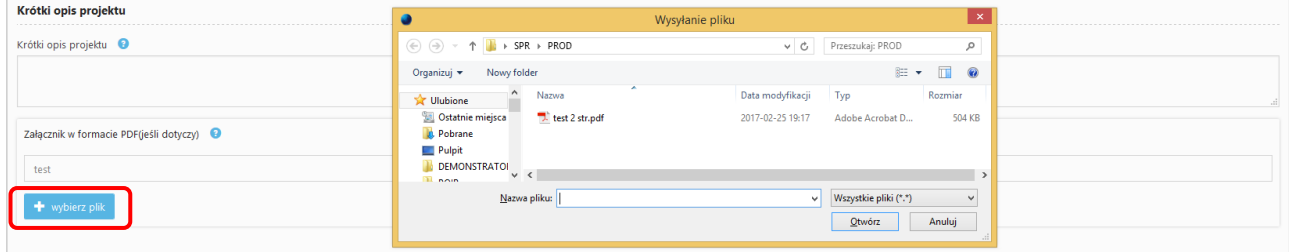

### a potem wybraniu funkcji *Wyślij*

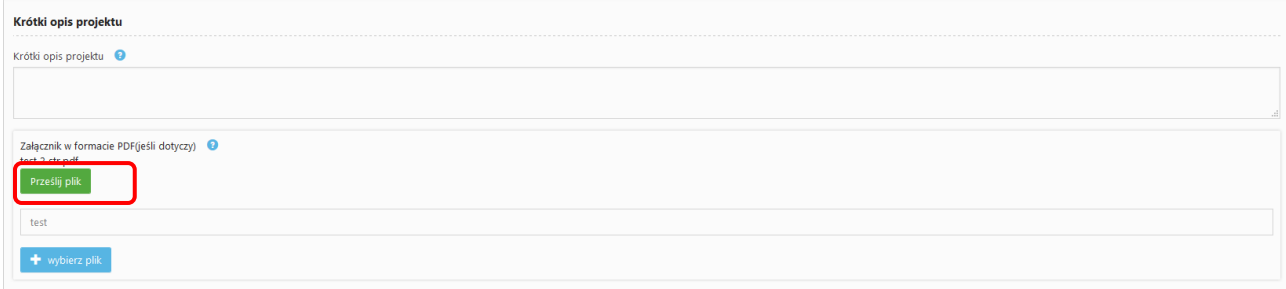

### **ZMIANA HASŁA**

1. W celu zmiany hasła należy kliknąć na nazwę Wnioskodawcy podaną w procesie rejestracji, a następnie wybrać zakładkę *Ustawienia,* co spowoduje wyświetlanie informacji o profilu użytkownika.

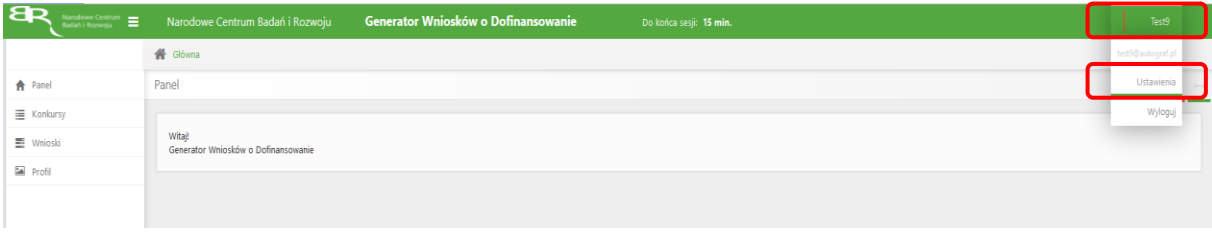

Wybór zakładki *Ustawienia* spowoduje wyświetlanie formularza zmiany hasła oraz zmiany danych.

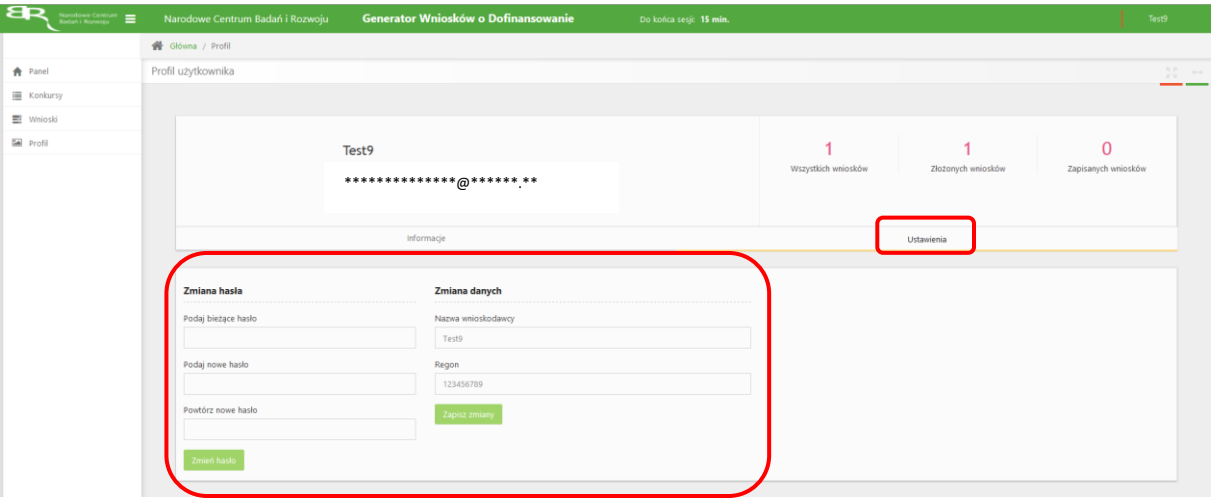

### **ZGŁASZANIE BŁĘDÓW SYSTEMU**

1. W przypadku nieprawidłowego funkcjonowania systemu prosimy o zgłoszenie tego faktu na adres e-mail: **konkurs111-BTR@ncbr.gov.pl** . W przesłanym zgłoszeniu prosimy o dokładne wskazanie na czym polega błąd, opis kroków poprzedzających nieprawidłowe zachowanie systemu oraz jeśli to możliwe przesłanie właściwych print screenów.